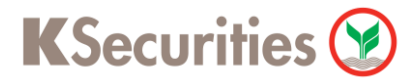

#### **วิธีการแจ้งชา ระค าซ ้ ื อผ่านระบบ ่**

# **K Cyber Trade on mobile**

**User Guide**

# **KSecurities**

## **วิธีการแจ้งชา ระค่าซ้ือผ่านระบบ : K Cyber Trade on mobile**

### STEP 1

- **KSecurities**  $\bigcirc$  Remember Me Open A/C Login  $\mathbb{R}^{n}$
- STEP<sub>2</sub>

 $\textbf{STEP 1} \parallel$  เข้าสู่ระบบเพื่อใช้งาน K Cyber Trade on mobile **STEP 2** เลือกแถบเมนู more จากนั้นเลือก KS E-Form

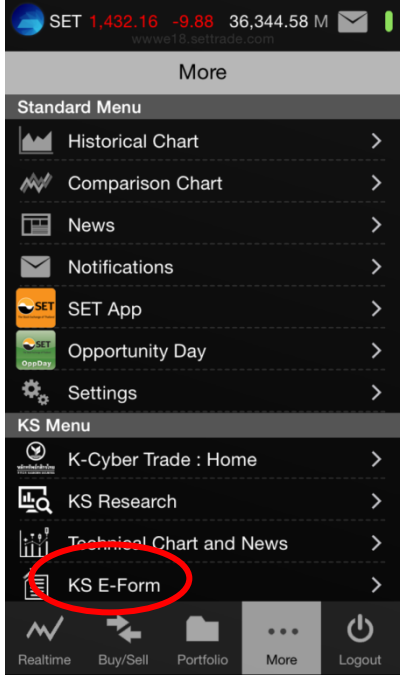

## **STEP 3**

#### เลือกแถบเมนูถอนเงิน

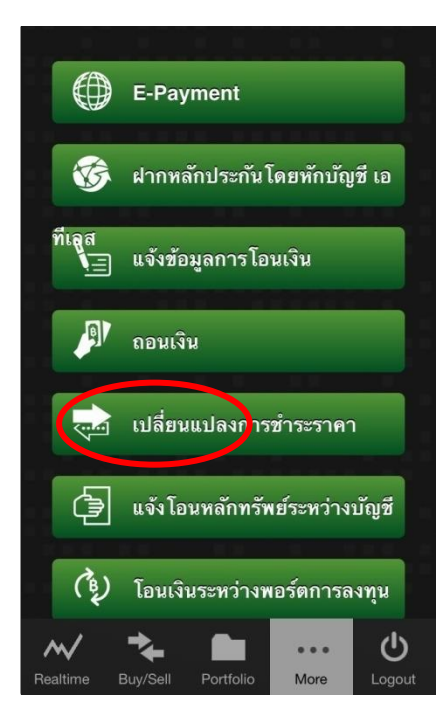

# **KSecurities**

## **วิธีการแจ้งชา ระค่าซ้ือผ่านระบบ : K Cyber Trade on mobile**

**STEP 4.1** กรอกข้อมูลให้ครบถ้วน จากนั้นกดปุ่ม ตกลง **STEP 4.2** 

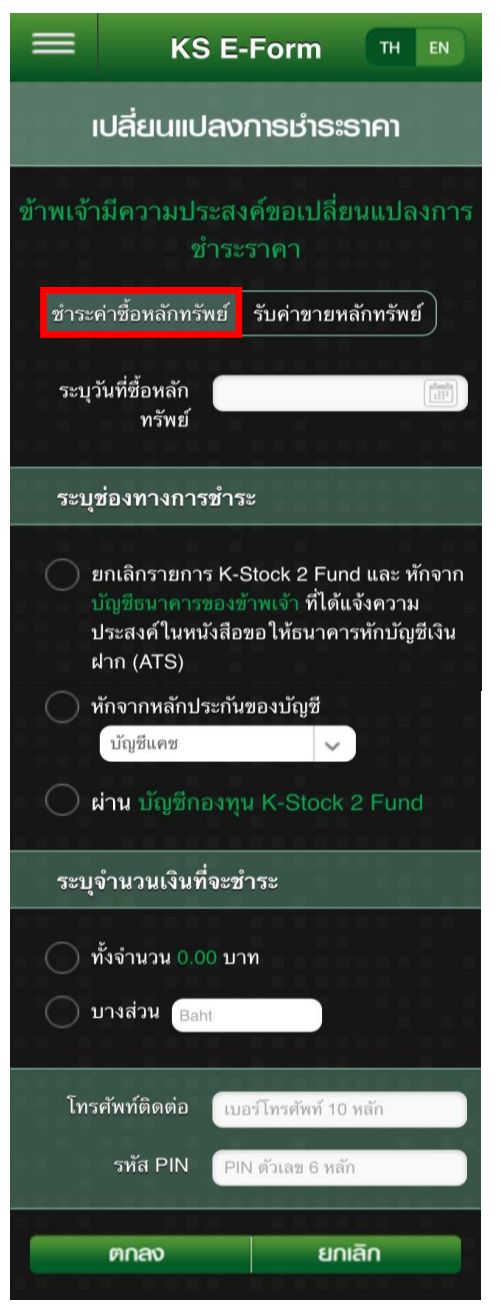

กรอกข้อมูลให้ครบถ้วน จากนั้นกดปุ่ม ตกลง ข้าพเจ้ามีความประสงค์ขอเปลี่ยนแปลงการ ชำระราคา ิ ชำระค่าซื้อหลักทรัพย์ <mark>'</mark> <mark>์</mark> รับค่าขายหลักทรัพย์ <mark>l</mark> ระบุวันที่ขายหลัก  $\begin{bmatrix} 1 \\ 1 \end{bmatrix}$ ทรัพย์ ระบุช่องทางรับค่าขาย \_\_\_<br>| ยกเลิกรายการ K-Stock 2 Fund และ โอน เข้า บัญชีธนาคารของข้าพเจ้า ที่ได้แจ้งความ ประสงค์ในหนังสือขอให้ธนาคารหักบัญชีเงิน ฝาก (ATS) ( ) โอนเข้าหลักประกันของบัญชี บัญชีแคช  $\checkmark$ ี้ ) **โอนเข้า** ซื้อกองทุน K-Stock 2 Fund ระบุจำนวนเงินที่จะรับค่าขาย ทั้งจำนวน 0.00 บาท ◯ บางส่วน <sub>Baht</sub> โทรศัพท์ติดต่อ เบอร์โทรศัพท์ 10 หลัก รหัส PIN PIN ตัวเลข 6 หลัก ตกลง ยกเลิก

หมายเหตุ : กรณีที่ลูกค้ามี K-Stock 2 Fund รบกวนส่งรายการหลังวันที่ขาย 1 วัน